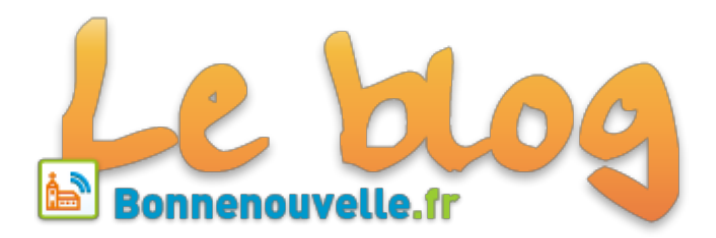

# **Ajouter des documents ou un MP3 à un article**

**Télécharger des documents joints jusqu'à 32 Mo sur Spip**

**Nouveau ! Vous pouvez télécharger des documents joints (MP3, PDF, ...) jusqu'à 32 Mo. Le lecteur audio apparaît dès que vous ajoutez des documents joints MP3 à votre article. En prime, une procédure pour télécharger des documents joints jusqu'à 120 Mo. Et la présentation de la médiathèque, qui permet de gérer tous les documents du site Et c'est gratuit !**

# **1. Documents joints inférieurs à 32 Mo**

# **1.1 Ajouter un document joint**

- $\blacktriangleright$  Vérifier les types de documents acceptés par Spip [ $\angle$ ]
- 1. Aller dans l'espace privé sur un article en statut *non modifié* [1]
- 2. Tout en bas à droite cliquer [Ajouter un document]

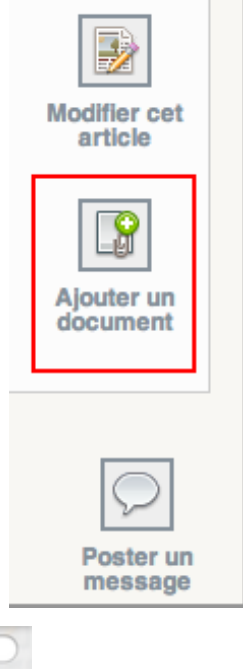

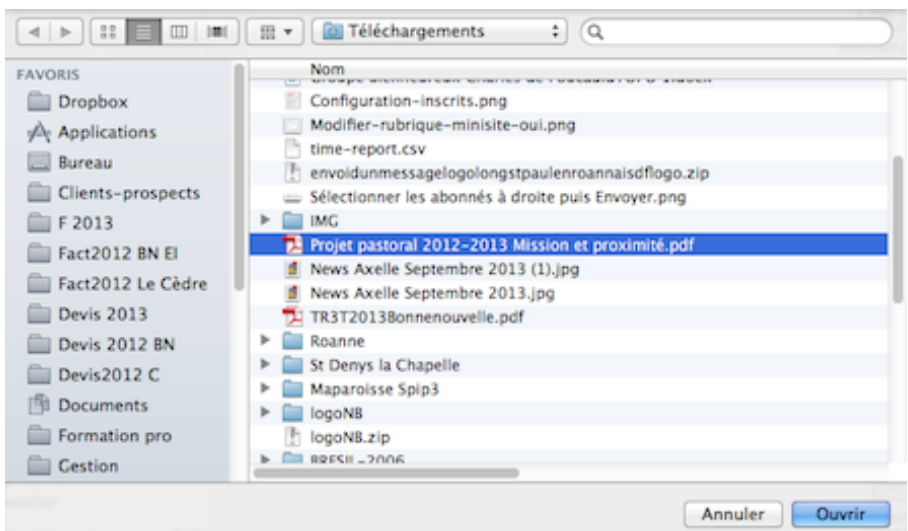

- 3. Une fenêtre vous permet de sélectionner le fichier sur votre disque dur > [Ouvrir]
- 4. Une fois le fichier sélectionné, cliquez sur [Téléverser] (i.e. Télécharger) pour envoyer le fichier. Attention : selon la taille de votre fichier, cette opération peut prendre du temps.

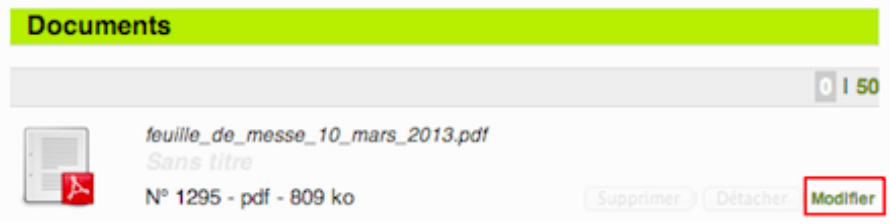

5. A droite du document, cliquer [Modifier]

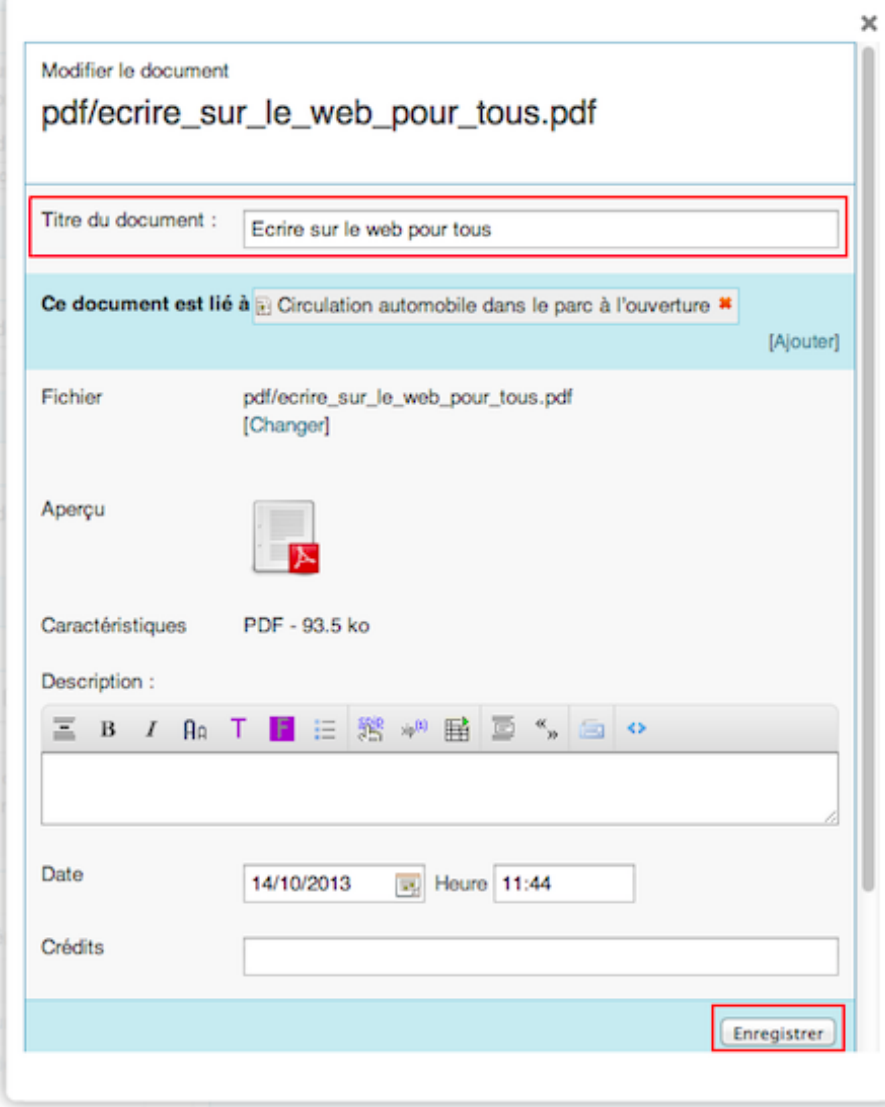

6. Renseigner le champs [Titre du document] pour guider l'internaute et aussi améliorer le référencement du contenu

Par défaut, *le document le plus récent est en haut,* idem dans le lecteur MP3. Pour changer cet ordre d'affichage, précéder le titre du document d'un chiffre suivi d'un point et d'un espace : 1. Psaume en 1er, 2. Ecoute en 2e, etc. cf exemple ci-dessous.

- 7. [Enregistrer]
- 8. [Voir en ligne] pour tester et recalculer

## **1.2 Modifier les paramètres d'un document ou d'une image**

- 1. Une fois le document téléversé (téléchargé, cf. 1.1), cliquer [Modifier]
- 2. Vous pouvez le délier d'un article, cliquer sur la croix rouge
- 3. [Ajouter] ce document à un article
- 4. [Changer] le fichier pour le mettre à jour ou le remplacer par un autre
- 5. [Changer la vignette] du document qui apparaît insérée dans un article (cf. 1.3)

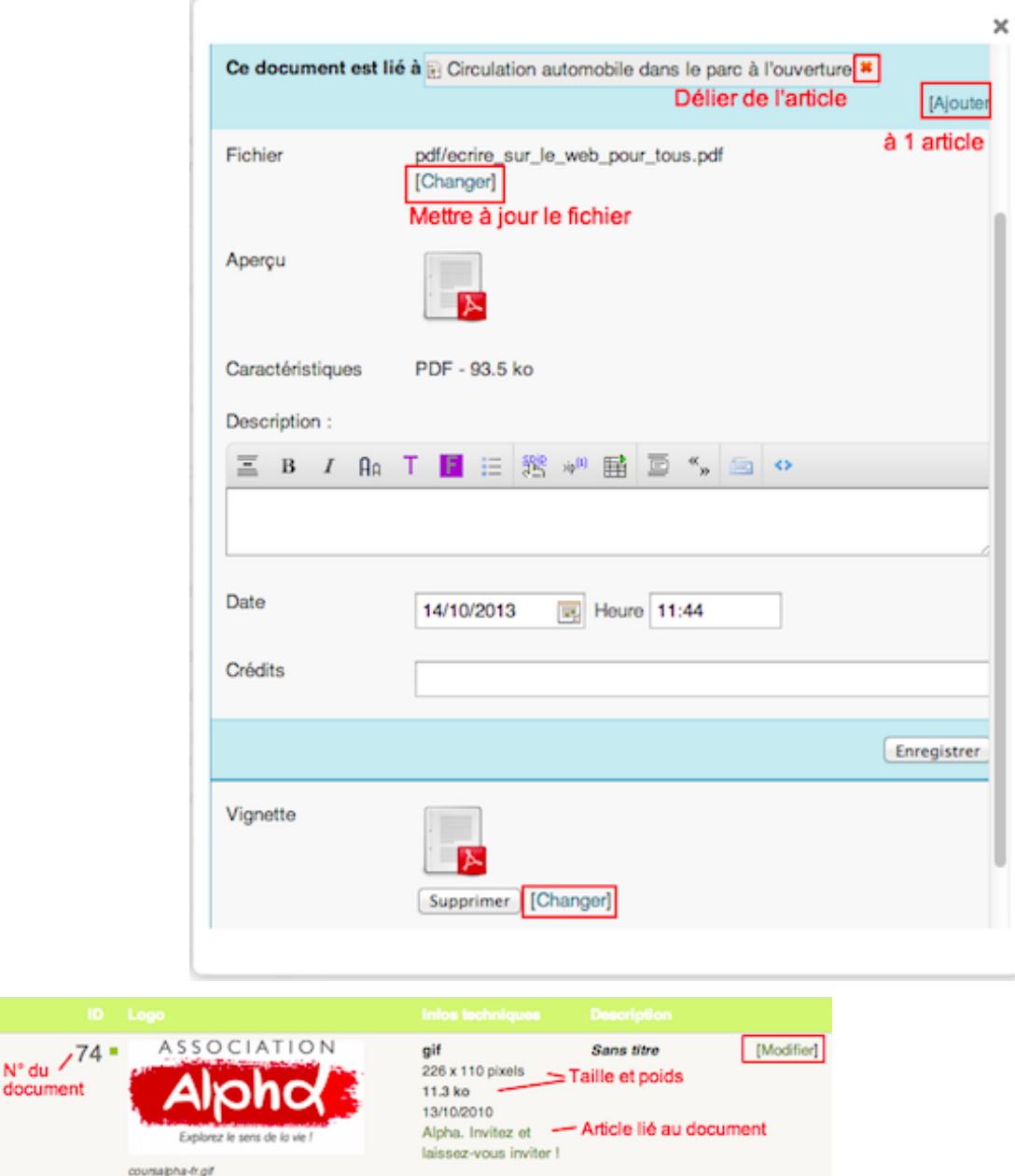

#### 6. Penser à [Enregistrer]

Pour **supprimer un document**, il faut d'abord le [Détacher] de l'article

#### **1.3 Insérer les documents dans le texte des articles**

Les documents joints sont présentés dans le bloc Documents joints comme des pièces jointes, ils peuvent aussi être présents à l'intérieur du texte sous la forme d'une vignette cliquable.

- 1. Aller dans l'espace privé sur un article en statut *modifié*
- 2. Placer votre souris dans le champs [Texte] où vous désirez insérer le document
- 3. Double-cliquer sur le raccourci de la forme <docxx|yy> ou copier-coller le raccourci <docxx|center> dans le champs Texte
- 4. Enregistrer l'article

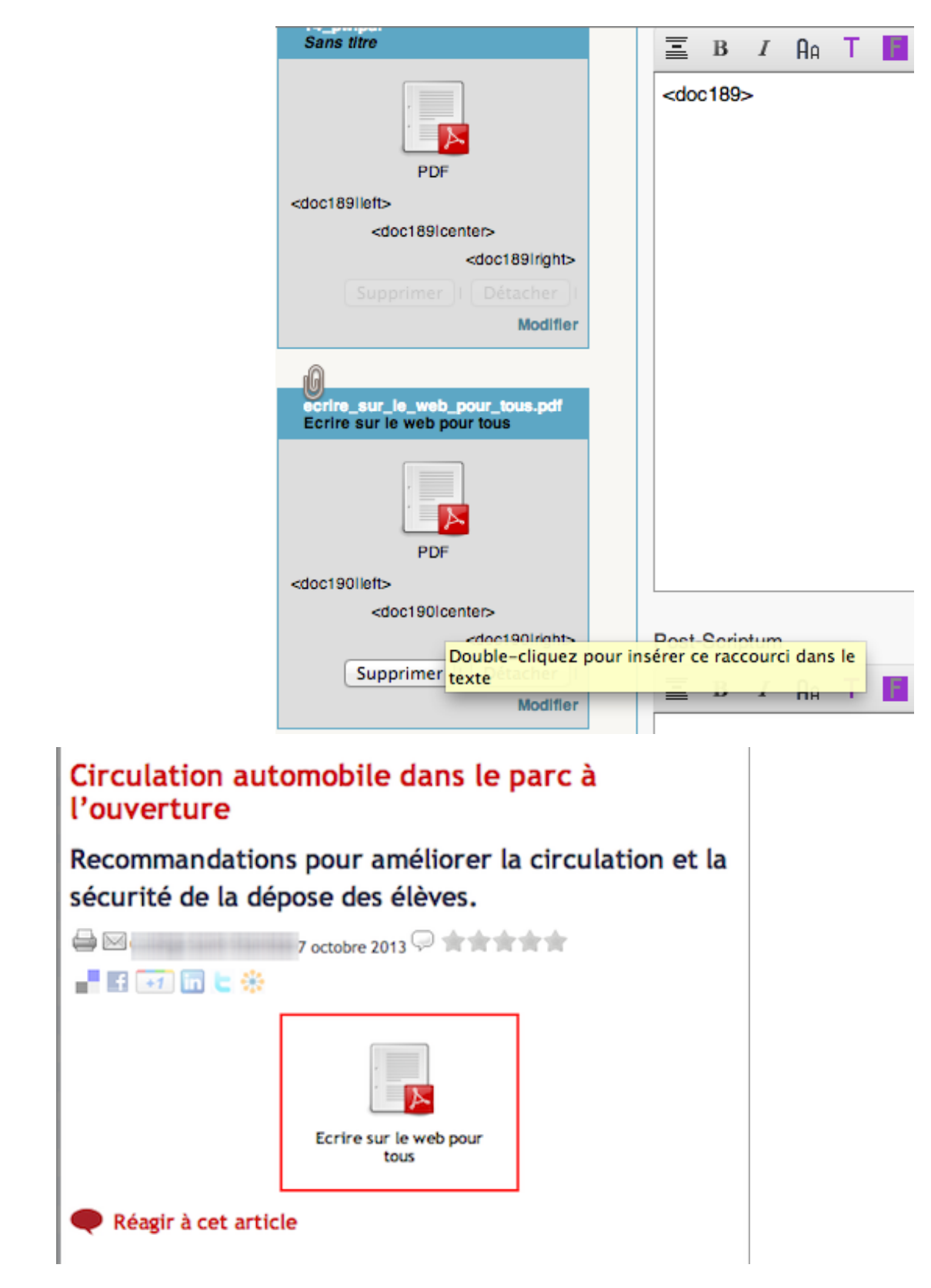

5. [Voir en ligne] pour tester et recalculer Le double clic fonctionne aussi pour ajouter les images

# **2. Documents joints et homélies jusqu'à 120 Mo**

 $\blacktriangleright$  Vérifier les types de documents acceptés par Spip [ $\angle$ ]

# **2.1 Avant de télécharger le fichier**

Vous assurer que la publication des fichiers son sur Internet est bien autorisée par les personnes enregistrées.

Si vous souhaitez mettre des homélies en écoute, enregistrer aussi l'Evangile qui la précède ou indiquer les références au début du texte.

Nommer sur votre disque dur vos fichiers MP3 **sans caractères accentués ni espaces**, de façon explicite pour faciliter

## **2.2 Héberger vos fichiers supérieurs à 32 Mo sur Internet**

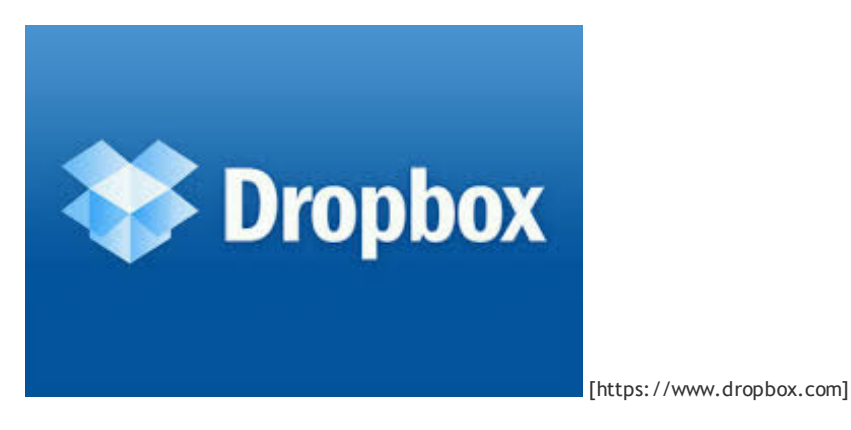

Nous vous conseillons d'utiliser le service gratuit de partage de fichiers Dropbox [https://www.dropbox.com] disponible pour PC, iPhone, iPad, Android et BlackBerry.

#### **2.3 Référencer un document sur Internet**

- 1. Aller sur un article en statut *non modifié*
- 2. Tout en bas à droite cliquer [Ajouter un document]

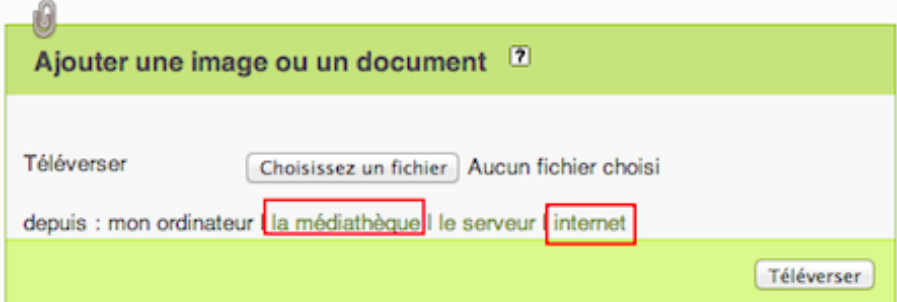

3. Puis, [Internet]

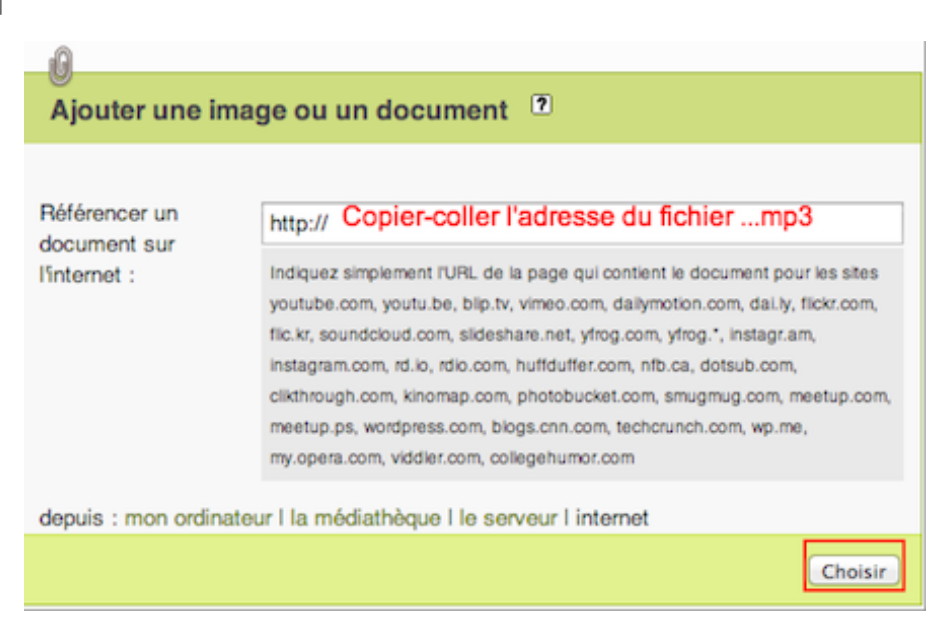

- 4. Dans le champ [Référencer un document sur Internet], copier-coller l'adresse de votre fichier, par exemple : https://dropbox.com/53483790.mp3 [https://dropbox.com/53483790.mp3]
- 5. [Enregistrer]
- 6. Cliquer [Voir en ligne] pour tester et recalculer
- 7. A droite du document, cliquer [Modifier] cf. 1.1

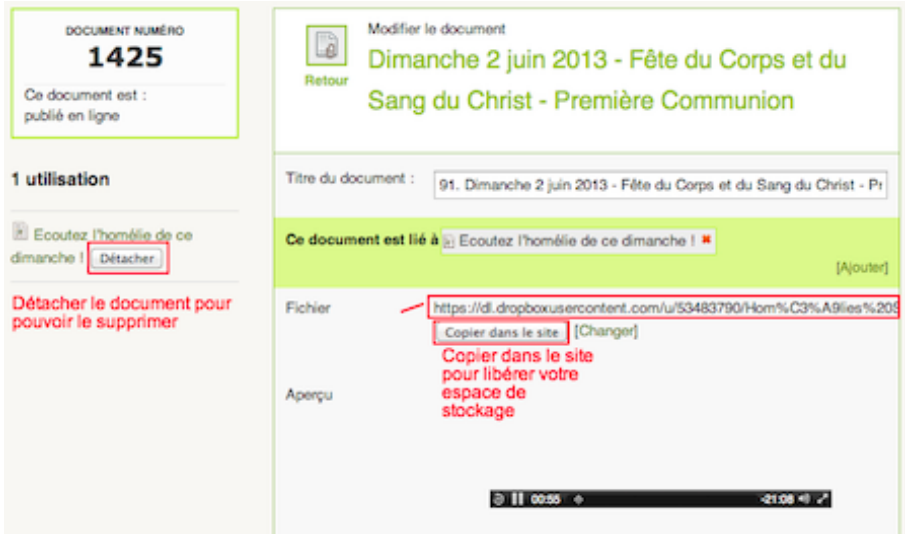

- 8. Pour libérer votre espace de sotckage sur Dropbox, vous pouvez [Copier dans le site] le fichier, puis vider le champ [Référencer...]
- 9. [Enregistrer]

## **3. Médiathèque de documents et images**

Une nouveauté très utile de Spip 3, la médiathèque qui permet de voir et d'éditer tous les documents et images (hormis les logos d'article) du site.

Sur l'espace privé, aller sur Edition > Documents

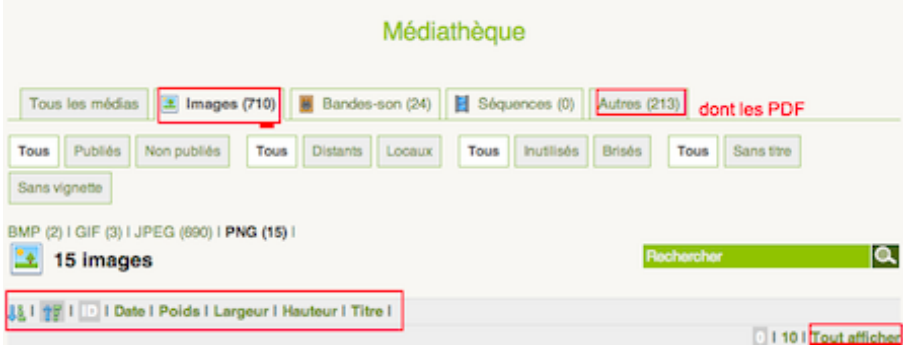

Vous pouvez trier les documents par types :

- Tous les médias
- o Images
- Bandes-son
- o Séquences
- Autres (dont les PDF)

et d'un clic, par :

- tri croissant
- tri décroissant
- ID (n° de document)
- Date
- Poids
- Largeur
- Hauteur
- o Titre

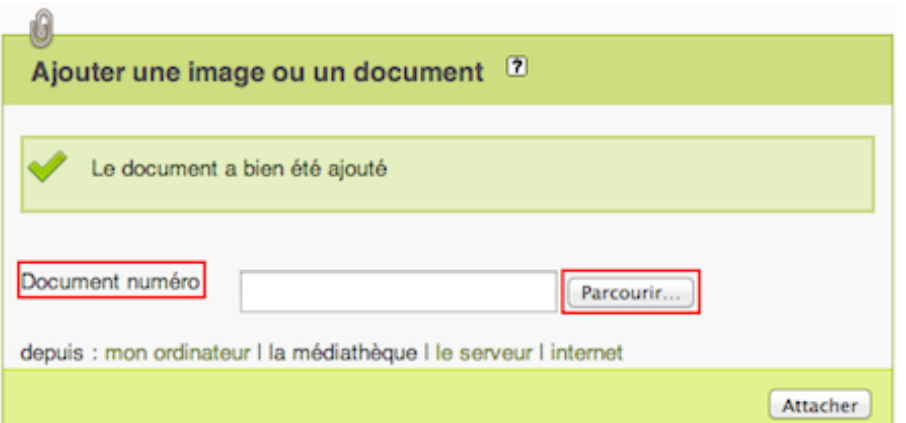

Vous pouvez aussi **ajouter un document déjà présent dans la médiathèque**, pas besoin de le télécharger deux fois.

1. Tout en bas à droite cliquer [Ajouter un document]

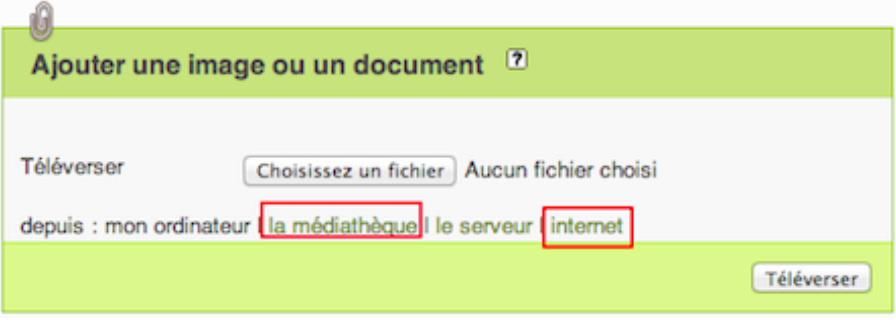

2. Puis, [Médiathèque]

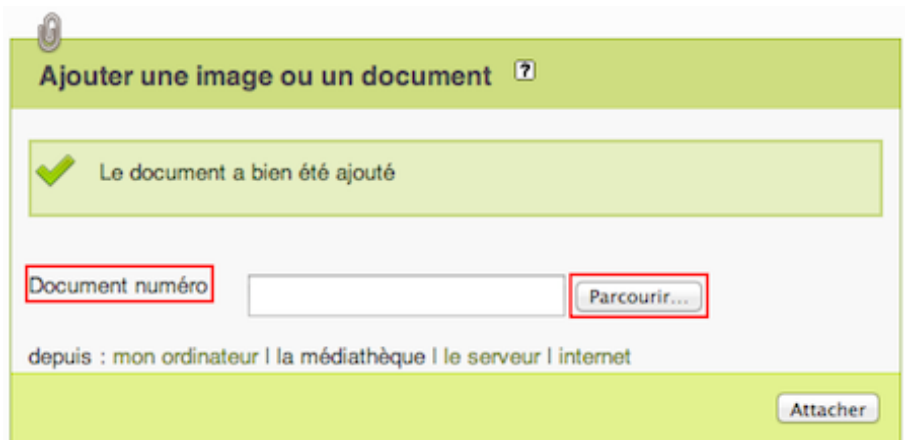

3. Naviguer vers le document choisi, puis indiquer son numéro, exemple : 205

[1] ou en statut modifié dans la colonne de gauche (sous les images)

## **En savoir +**

Lire aussi Ajouter une image en document joint pour créer une galerie-photos ou portfolio